## Creating/Editing Email Templates

Last Modified on 06/28/2022 11:11 am EDT

Email templates are messages that are created by administrators and have the ability to be sent from the Connect > [Communication](http://cirrusgroupllc.knowledgeowl.com/help/connect-communication) screen.

1. Click Setup, then select System Config

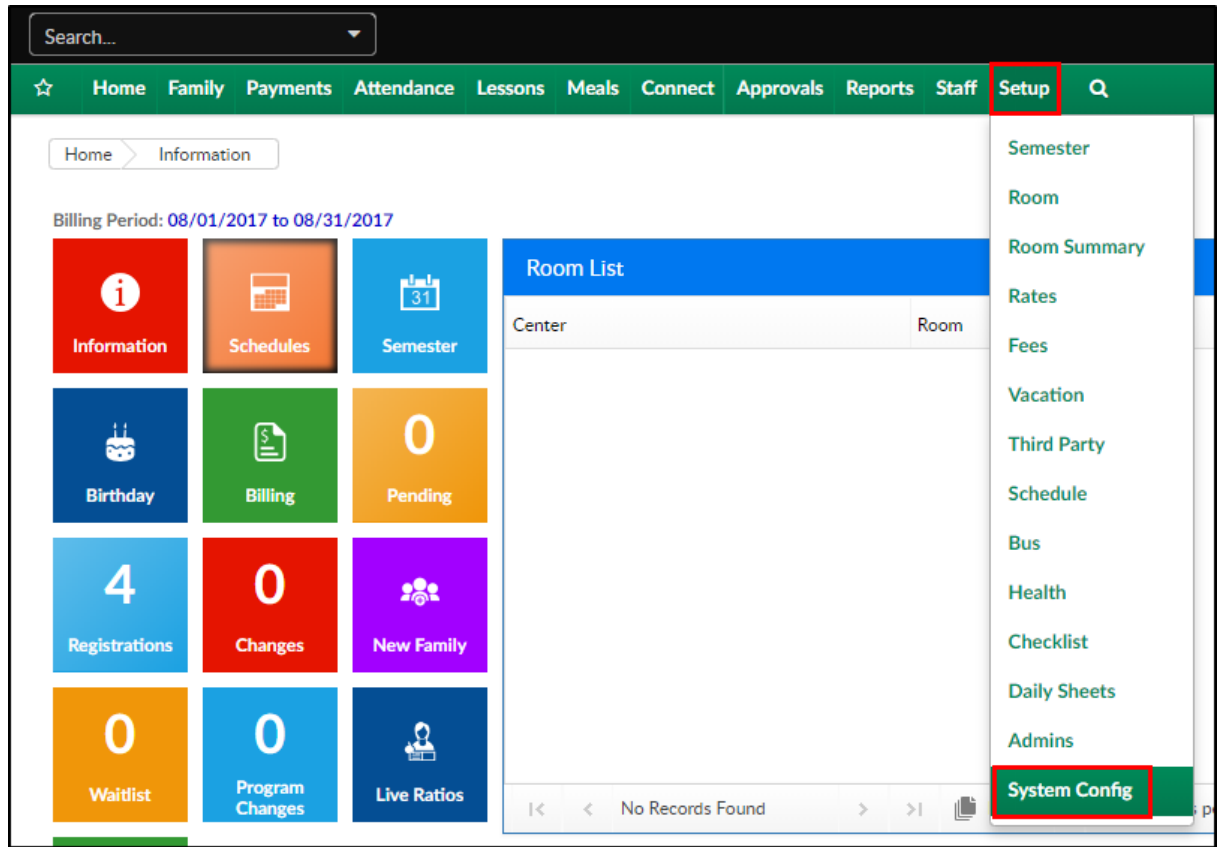

2. Click the Email tile

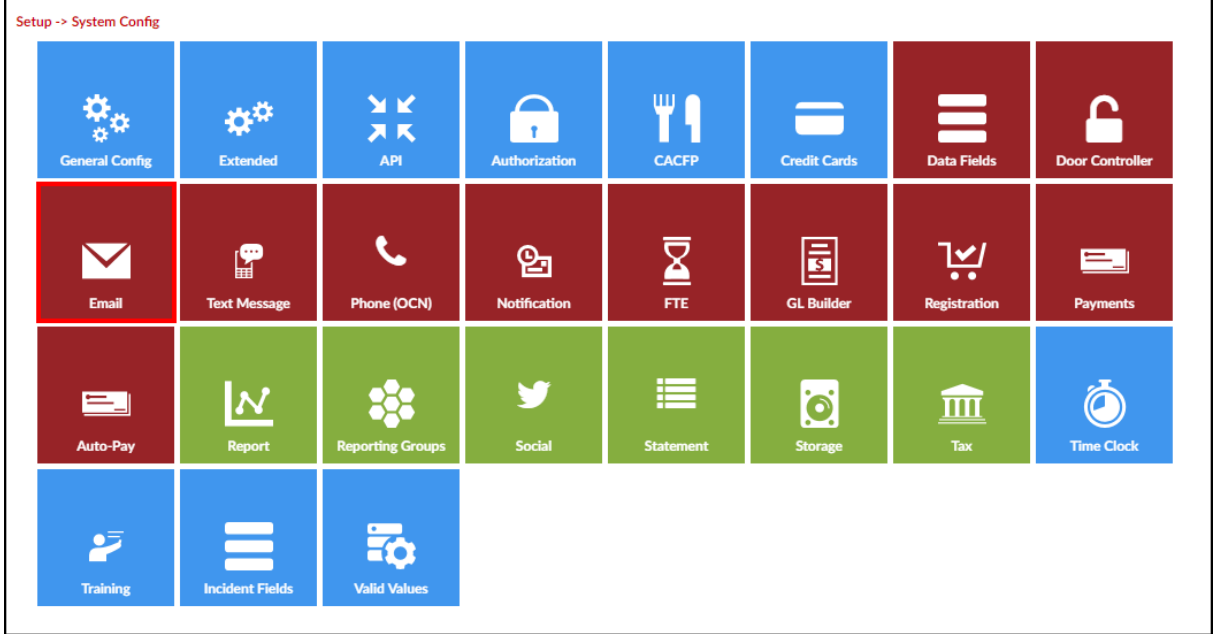

3. Click Custom Email Template Types to create a new template or select an existing template

to update from the drop-down menu (see available template types below)

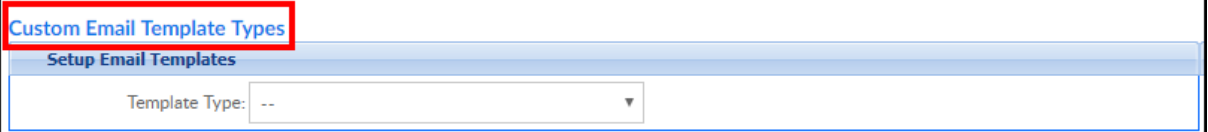

4. Complete the Setup Custom Email Template Types section

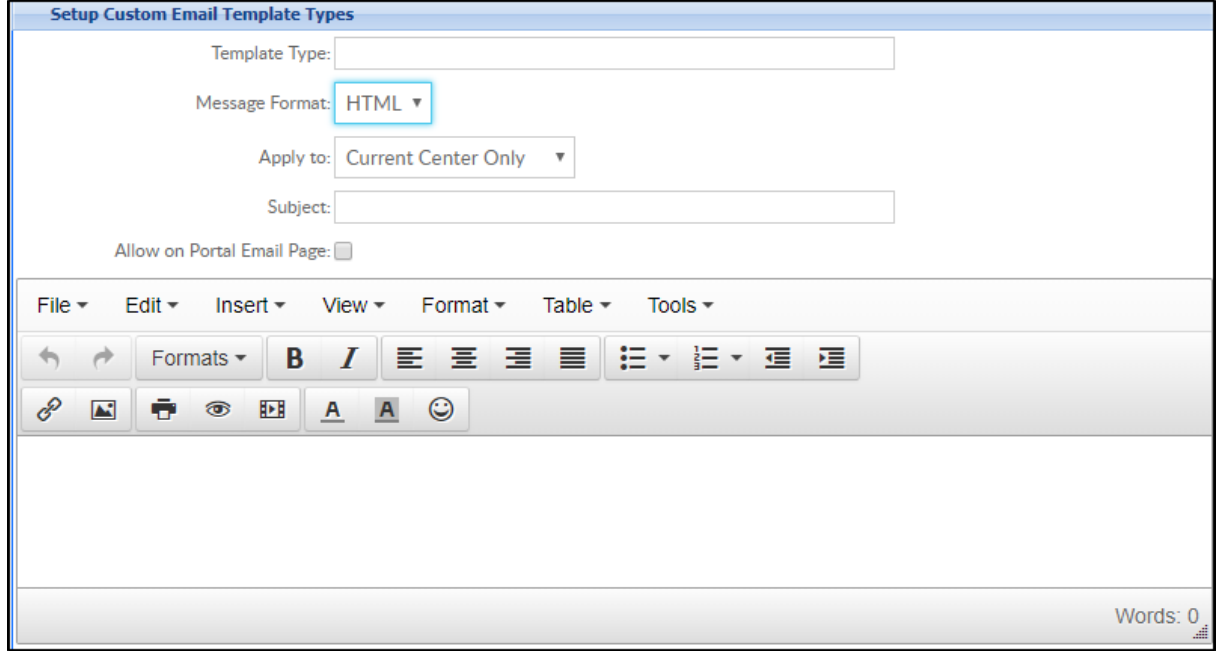

- Template Type enter a name for the template
- Message Format HTML (recommended)
- Apply to choose a center from the drop-down or select All Centers
- Subject enter the subject that should display to parents
- Allow on Portal Email Page always select this option so the template can be sent from Connect>Communication
- Enter the message. To view sample email templates, click [here](http://cirrusgroupllc.knowledgeowl.com/help/sample-email-templates)
	- Use the shortcuts on the right in the Shortcut Key section to customize the template

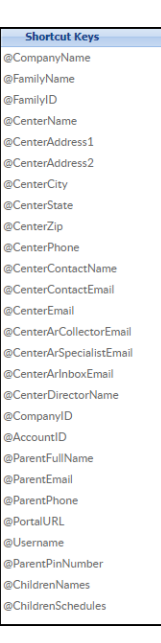

5. Click Save

## Template Types Currently Available

Below is a list of template types currently available in the system.

- Auto Pay Approval
- Auto Pay Rejection
- Child Note
- Family Statement
- Family Statement Reminder
- InSite Parent Welcome
- Late Pickup
- Missing Child Procedure
- Outstanding Balance Fee Added
- Parent Portal New Account
- Payment Failure
- Payment Return Notification (NSF)
- Payment Success
- Portal Registration Confirmation Parent
- Registration Approval
- Registration Approval Admin
- Registration Confirmation Admin
- Registration Confirmation Parent
- Registration Rejection
- Room Capacity Reached
- Schedule Change Request Approval
- Schedule Change Request Rejection
- Suspension Warning
- Unscheduled Attendance Fee
- Vacation Days Approved Parent
- Vacation Days Rejected Parent
- Waiting List Admin PRA Save
- Waiting List Approval
- Waiting List Entry
- Waiting List Rejection